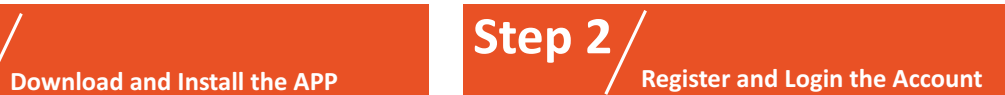

1 Open the APPLink software and<br>click **Register**.  $\sum$  First fill in the **mobile phone number/email** address;<br>enter the **password** you want to set (8 digits); click **Get**<br>the **verification code**, and then fill it in after receiving<br>the verification code; after filling in

Register

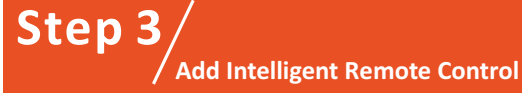

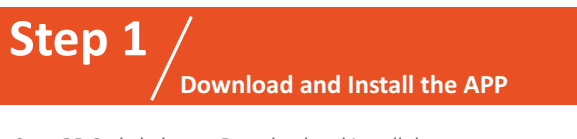

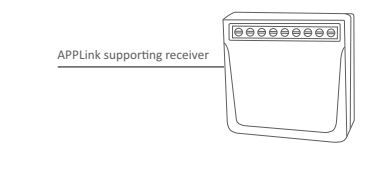

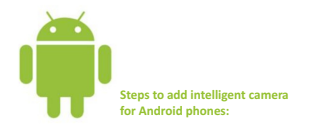

APPLink software can control 8 APPLink intelligent cameras/APPLink intelligent Bluetooth controllers at the<br>same time. To add a new APPLink intelligent camera, please follow the steps below:

- **Power on** the APPLink intelligent remote control system, and wait for 10 seconds to start it up. Then
- the LED light will flash slowly in red, which indicates that the APPLink intelligent remote control<br>system is in a standby state.<br>D If you want to connect it through **wireless network** (WiFi), confirm that there is a wirel can be connected to the APPLink intelligent camera in this area. If you want to connect it through<br>wired network (LAN), please plug the network cable interface, where the<br>green network cable indicator light is always ON.<br>
- indicates that the APPLink intelligent system is in the searchable mode (if there is no learning action<br>within 1 minute, it will automatically return to the standby state).

**4** Click  $\Theta$  in the upper right corner, and select **The No. of device** to be added (the device No. is the CIP . of the APPLink intelligent camera)

#### In case of **Wireless Network**, **5a** a) Fill in the name (the name cannot be modified after

a) Fill in the name (the name cannot be modified after binding); b) Wireless network settings: fill in "00" in the WiFi field and "000000" in the password field; c) Click "Start binding the device".

4 Click ● in the upper right corner, click Jump to Wi-Fi setting, then click WLAN; select The No. of device to be added (the device No. is the CIP No. of the APPLink intelligent camera), and click "Return" after 10 seconds.

- a) Fill in the name (the name cannot be modified after binding);
- b) Enter the name of the wireless network to be connected to
- and the password of this **network**;
- c) Click "Start binding the device". (Note: 5G wireless is not supported).

binding); b) Select the name of the wireless network to be connected and enter the password of this network; c) Click "Start binding the device".

- a) Fill in the name (the name cannot be modified after binding);
- b) Click "Start binding the device"

(Note: 5G wireless network is not supported).

Select the No. of device to be added, and click Return after 10 seconds, then click OK after the binding **C**Click OK. Then the connected APPLink intelligent camera will be displayed on the page, which indicates that the intelligent remote camera has been successfully added.

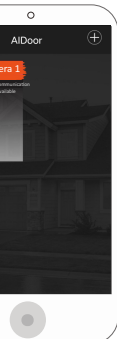

**1** Click **Device/system**  $\circledR$  in the upper left corner, click **My Circle**, and then click **Add**. Fill in the mobile phone number/email address of the friend to be added (the friend who accept sharing has downloaded and registered in advance), and click **OK**. Then it is added successfully.

> 12345678900 **ok** and the state of the state of the state of the state of the state of the state of the state of the state of the state of the state of the state of the state of the state of the state of the state of the state of the s

- 1. It is strictly forbidden for any persons/objects to stand around or pass through the gate body when it is in operation. In case of any safety accident, one will be
- responsible for their own consequences;<br>2. Putting your hands at the connecting part of gate plate or gate opener is strictly
- forbidden; 3. When opening or closing the door, make sure to point the camera at the gate or keep watching the video without leaving it out of sight;
- 4. The company's APPLink intelligent remote control system needs to be installed with Stop/rebound, IR interface in case of obstacles. If not assembled according to the requirements, that will be at one's own risk; 5. The product must be installed by professional personnel. If the product is operated
- by non-professional personnel, it will be not covered by the warranty;<br>6. The installation personnel shall install the product strictly in accordance with the
- product instructions. If not, it will be not covered by the warranty;<br>7. It is strictly prohibited for children to operate the product without supervision;
- 8. If any problems in use, please contact the dealer in time

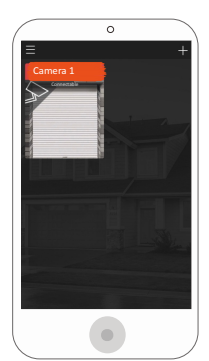

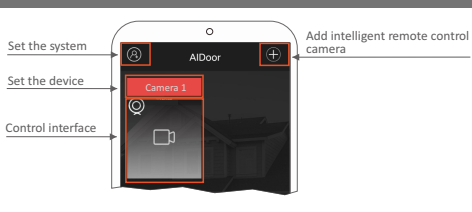

## **Introduction to Control Interface**

Aer the APPLink intelligent camera is added, it can be shared to your family/friends/colleagues. The person who accepts sharing can view the monitoring picture and control the gate body, but cannot delete the connected device/share it to the others once again. If the sharing person deletes the device, the person who accepts sharing can no longer use this device. The sharing steps are as follows:

 $\circ$ 

Return Setting Return My Circle My friends

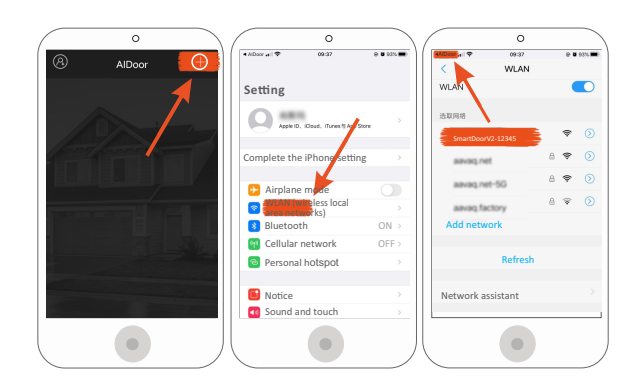

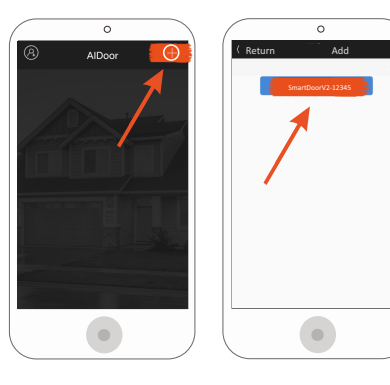

 $\circ$ Register

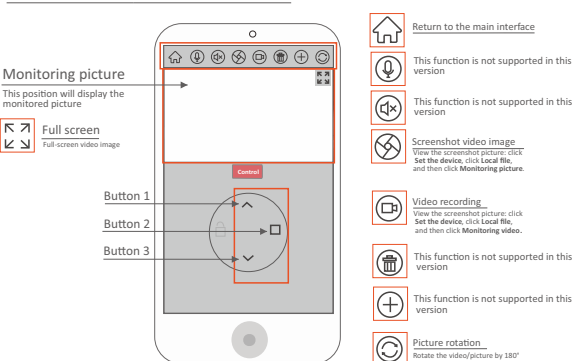

#### In case of **Wired Network (LAN)**, **5b**

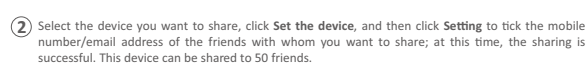

Delete **Add** 

My WeChat moments

12345678900

### **Monitoring Playback**

APPLink is equipped with a 16G Micro SD card as standard when delivered from the factory, in which the monitoring video of about 120 hours can be stored. (If you want to store the monitoring video of a longer period of time, you can buy a Micro SD card of larger memory, up to 64G). The viewing steps are as<br>follows: click **Set the device**, and then click **Setting** to select the monitoring video of the date and time period you want to view.

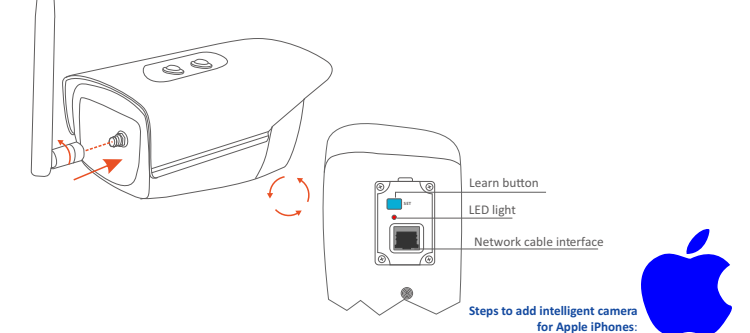

APPLink software can control 8 APPLink intelligent cameras/APPLink intelligent Bluetooth controllers at the<br>same time. To add a new APPLink intelligent camera, please follow the steps below:

- 
- 

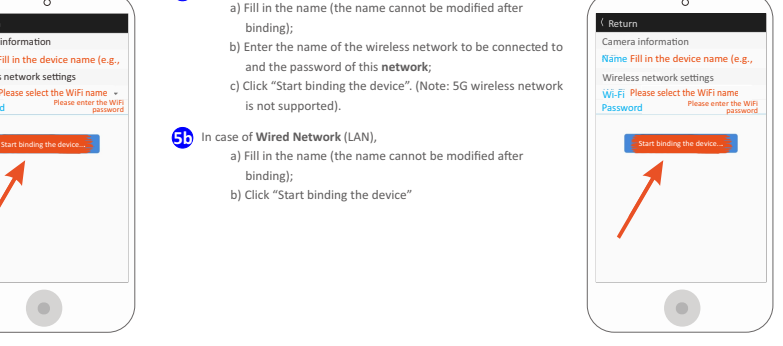

### In case of **Wireless Network, 5a**

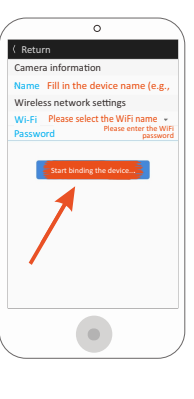

is succeeded; at this time, the connected APPLink intelligent camera will be displayed on the page, which indicates that the intelligent remote camera has been successfully added.

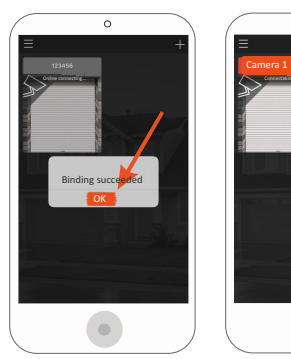

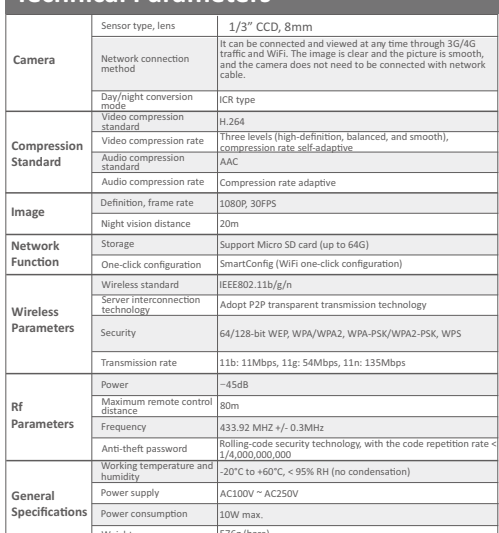

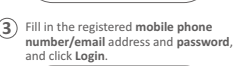

 $\bullet$ 

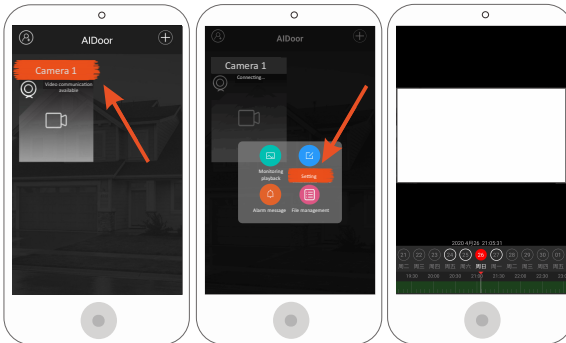

**If this product is not installed in accordance with the above requirements, it will not be covered by the warranty.**

# **Technical Parameters**

Weight

576g (bare)

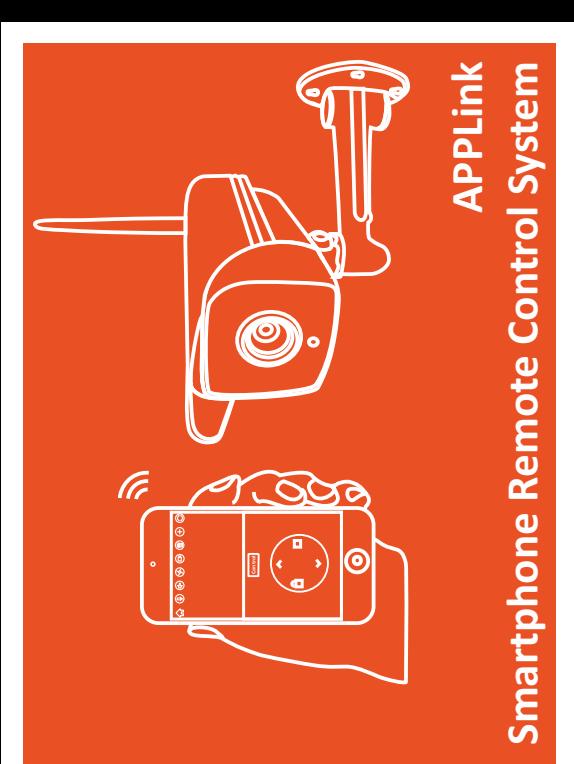

10-90320- X**EN**

Version: **0.5**

# **A** Precautions

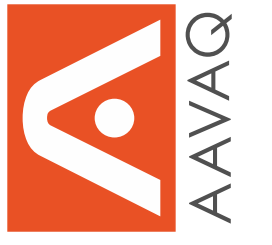

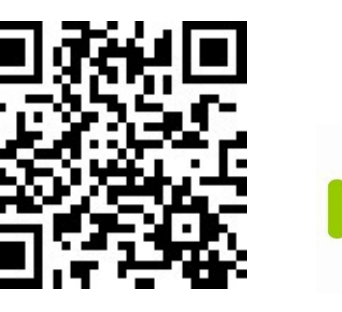

Android Mobile Phones

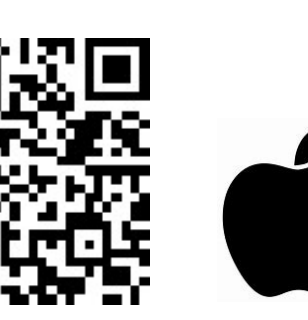

Apple Mobile Phones

## **Software Operation Instructions**

Logout

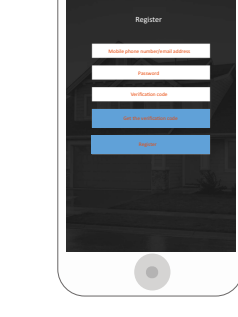

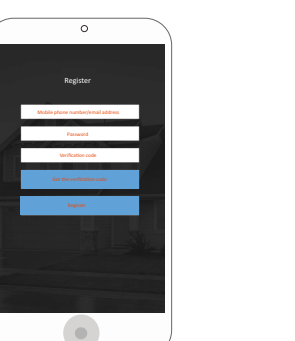

Return

Return My Circle

 $\circ$ 

 $(+86)$  Chin

 $\circ$ 

Add friends to my circle

My friends

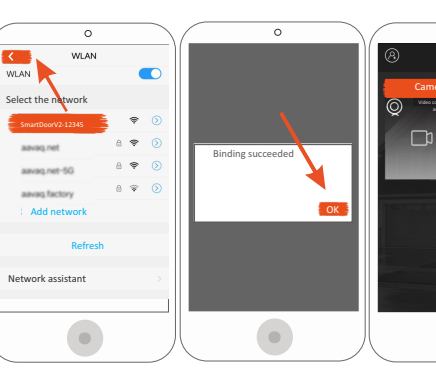

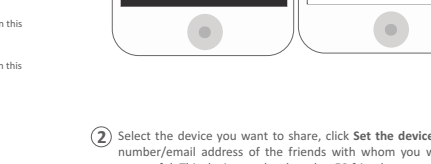

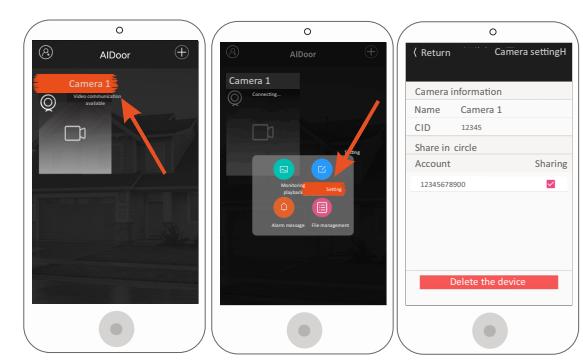

Login

鱼

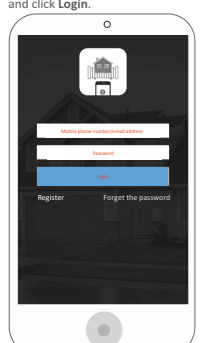

**Share Intelligent Remote Control Camera** 

Scan QR Code below to Download and Install the AAVAQ APPLink OwnDoor APP:

**3**

- **1** Power on the APPLink intelligent remote control system, and wait for 10 seconds to start it up. Then the LED light will flash slowly in red, which indicates that the APPLink intelligent remote control system is in a standby state. If you want to connect it through **wireless network** (WiFi), confirm that there is a wireless network that **2**
- can be connected to the APPLink intelligent camera in this area. If you want to connect it through **wired network** (LAN), please plug the network cable into the network cable interface, where the green network cable indicator light is always ON.
- Press the learn button of the APPLink camera once. The LED light will flash quickly in red, which indicates<br>that the APPLink intelligent system is in the searchable moide (if there is no learning action within 1<br>minute, it

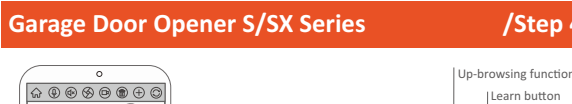

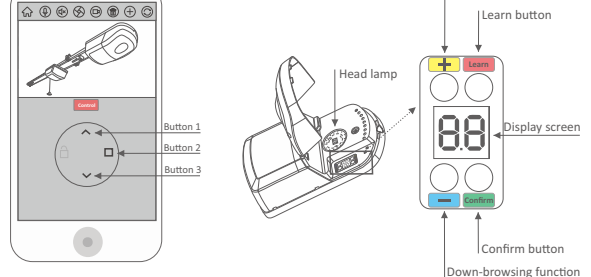

Code matching: **One-button cyclic Open/Stop/Close**<br>It is not necessary to connect the APPLink supporting receiver to the opener in case of this is **not necessary** to connect the APPLink support

function.<br>—Press the opener's <mark>Learn |</mark> button once;

−Press the opener's button ➡ once until the display screen shows };<br>−Press the desired button on the APP twice (e.g., Button 2) until the head lamp flashes quickly and the display screen shows  $\mathbb{R}$ ; The code matching is completed. (For example, Button 2 on the APP indicates the cyclic

"Open/Stop/Close" function now

**Wiring/code matching: Three buttons separately control Open, Stop, and Close** If you want to set Button 1 as "Open", Button 2 as "Stop", and Button 3 as "Close", please first<br>connect the APPLink supporting receiver to the circuit board of garage gate opener according to the<br>figure below, then code-m

3. Enable the **Stop** function SB COM 24V N shows **DFI**: Circuit board of the opener

Display screen CODE button

> -Press the opener's Learn button once. Then the status light flashes -Press the desired button on the APP twice (e.g., Button 2). The status light flashes quickly and then door out; The code matching is completed. (For example, Buon 2 on the APP

indicates the cyclic "Open/Stop/Close" function now

## Code matching: Three buttons separately control Open, Stop, and Close

If you want to set Button 1 as "Open", Button 2 as "Stop", and Button 3 as "Close", please follow the steps below for code-matching.

**Garage Door Opener T+ Series**

-Press the opener's Learn button once. Then the status light flashes; -Press **Buon 1** on the APP twice. The status light flashes quickly and

then goes out;<br>
The code matching is completed.

## **Tubular Motor TM Series**

-Press the opener's Learn button twice. Then the status light flashes twice;<br>-Press **Button 2** on the APP twice. The status light flashes quickly and then goes out;

## goes suc,<br>The code matching is completed.

3. Code-match the **Close** function -Press the opener's Learn button for three times. Then the status light flashes for three times; -Press **Button 3** on the APP twice. The status light flashes quickly and

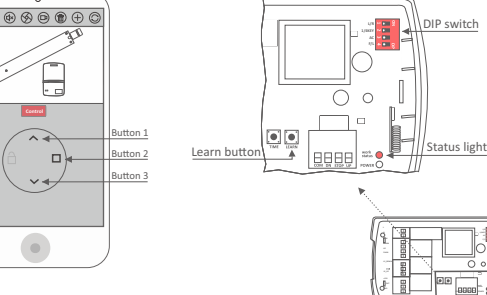

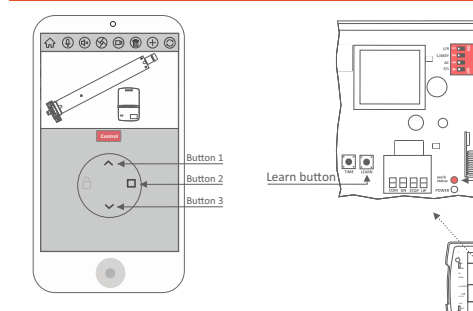

Code matching: One-button cyclic Open/Stop/Close It is **not necessary** to connect the APPLink supporting receiver to the opener in case of this function.

Confirm that **DIP2** shall be in the ON position.

then goes out;  $ightharpoonup$ The code matching is completed.

-Press the opener's buttons **on** and ■ once simultaneously<br>until the display screen shows **58**;<br>-Press the opener's button **confirm** once until the display screen −Press the opener's button (-<mark>-</mark>- twice until the display screen<br>shows <mark>@</mark> ; press the opener's button <mark>confirm</mark> once for confirmaon; -Press the opener's buon once to exit the menu; The enabling is completed. **Learn**

Confirm that **DIP2** shall be in the OFF position. **ON DP**

### 1. Code-match the **Open** function

**SET/L K1/**<sup>+</sup> **K1/**-

 $\mathbf{G}$ 

 $\sqrt{2}$ 

#### Code matching: **Three buttons separately control Open, Stop, and Close** (double-leaf gate)

If you want to set Button 1 as "Open", Button 2 as "Stop", and Button 3 as "Close", please connect the APPLink supporting receiver to the circuit board of the gate opener according to<br>the figure below.

starts to flash;

 $\boxed{\mathtt{\hat{{\boldsymbol{\omega}}}\hspace{0.5pt}} \circ \circ \circ \circ \circ \circ \circ \circ}$ 

K)

− □ →

 $+$ 

 $\bullet$ 

-Long-press the opener's (computation for 3 seconds until the dot in the display screen

It is **not necessary** to connect the APPLink supporting receiver to the opener in case of<br>this function.

Code matching: One-button cyclic Open/Stop/Close

**Button 1** Button 3 **Button 2** 

-Press the desired button on the APP twice (e.g., Button 2). The dot  $\Box$  on the display screen flashes and then goes out; ── The code matching is completed. (For example, Button 2 on the APP indicates the cyclic "Open/Stop/Close" function now).

### Wiring: Three buttons separately control Open, Stop, and Close.

If you want to set Button 1 as "Open", Button 2 as "Stop", and Button 3 as "Close", please connect the APPLink supporting receiver to the circuit board of the gate opener according to the figure below.

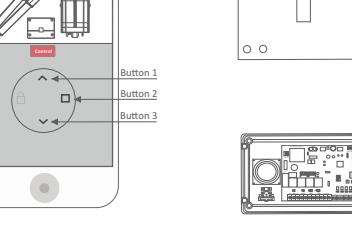

Code matching: One-button cyclic Open/Stop/Close (double-leaf gate) It is **not necessary** to connect the APPLink supporting receiver to the opener in case of<br>this function.

-Press the opener's CODE matching button twice. Then the indicator light flashes twice -Press the desired button on the APP twice (e.g., Button 2). The indicator light flashes quickly and then goes out;<br>
The code matching is completed...

If you want Button 1 as "Open", Button 2 as "Stop", and Button 3 as "Close", please first connect the<br>APPLink supporting receiver to the circuit board of the gate opener according to the figure below, and then enable the PLC mode of the gate opener.

FORD Set Common<br>
FORD - Aux 12Y Out<br>
FORD - O Open - Open - Open<br>
Circuit board of gate<br>
Circuit board of gate<br>
Circuit board of gate opener control box APPLink supporting

### **Sliding Gate Opener D Series /Step 4**

1 **2** 3 4

## 2. Code-match the **Stop** function

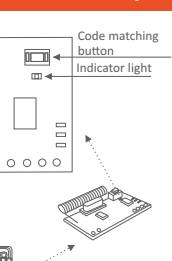

Circuit board of door opener control box

■ The opener's control box has a standard receiver

The APPLink supporting receiver does not need to be connected to the gate opener. You just need to follow the steps below to code match the APPL ink supporting receive to the door opener. After code matching, Button 1 is for "Open", Button 2 is for "Stop", and Button 3 is for "Close"

### 1. Code-match the **Open** function

-Press the opener's Learn button once. Then the LED light flashes once;<br>-Press Button 1 on the APP twice. The LED light flashes quickly and then goes out;

 $\longrightarrow$  The code matching is completed.

#### 2. Code-match the **Stop** function

-Press the opener's Learn button twice. Then the LED light flashes twice: -Press **Button 2** on the APP twice. The LED light flashes quickly and then goes out;<br>→The code matching is completed.

#### 3. Code-match the **Close** function

-<br>-Press the opener's Learn button for three times. Then the LED light flashes for three times; -Press **Button 3** on the APP twice. The LED light flashes quickly and then goes out;<br>-- The code matching is completed.

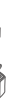

PK/V2/Rumba series control box's circuit board

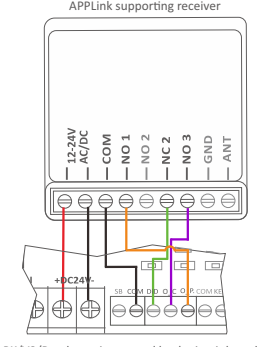

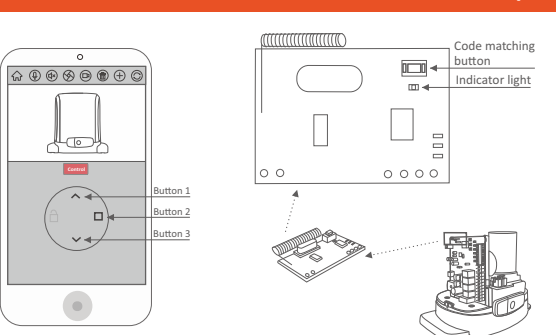

### Code matching: One-button cyclic Open/Stop/Close

- It is **not necessary** to connect the APPLink supporting receiver to the opener in case of this function.
- -<br>-Press the opener's CODE matching button twice. Then the indicator light flashes twice;  $-$ Press the desired button on the APP twice (e.g., Button 2). The indicator light flashes
- quickly and then goes out;<br>
The code matching is completed.

#### **Wiring: Three buttons separately control Open, Stop, and Close.**

Please connect the APPLink receiver with the door opener as shown in the figure below; after that, you can use/operate it. After connection, Button 1 is for "Open", Button 2 is for "Stop", and Button 3 is for "Close".

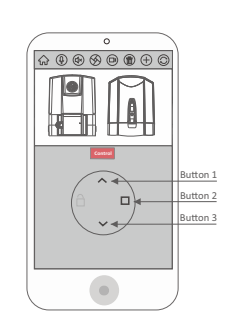

### Code matching: One-button cyclic Open/Stop/Close

It is not necessary to connect the APPLink supporting receiver to the opener in case of this function.

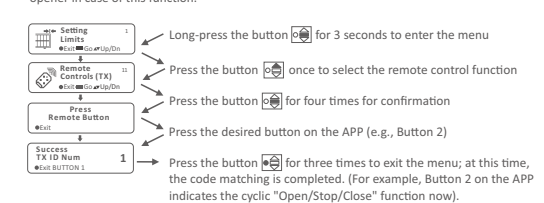

**EX SOF CLOSED** Up-selection menu button ion butto onfirm button /return butto Down-selection menu button

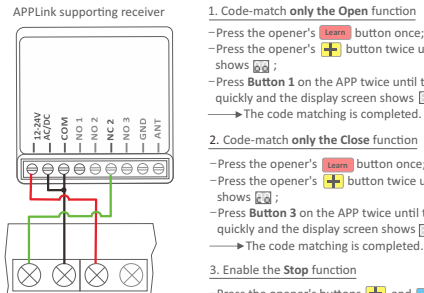

-Press the opener's **Lean** button once;<br>-Press the opener's **P** button twice until the display screen shows <sub>圖</sub> ;<br>-Press **Button 1** on the APP twice until the head lamp flashes quickly and the display screen shows  $\left[\cdot\right]$ ;  $\longrightarrow$  The code matching is completed.

-Press the opener's **Learn** button once;<br>-Press the opener's **[-** button twice until the display screen 2. Code-match only the Close function

shows **i** i **-**<br>-Press **Button 3** on the APP twice until the lighting lamp flashes quickly and the display screen shows  $\mathbb{F}$ ;<br>  $\longrightarrow$  The code matching is completed.

## **Swing Gate Opener PK/V2/Rumba Series Sliding Gate Opener Q3 Series /Step 4 /Step 4 /Step 4 /Step 4 /Step 4**

**COM 12-24V AC/DC NO 1**

## Enable the PLC mode of the gate opener

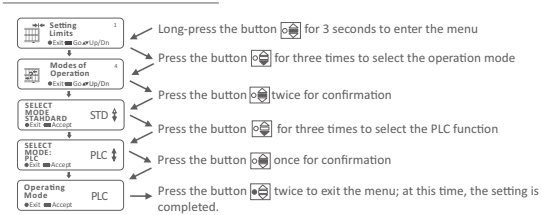

Exit Accept

### **Sliding Gate Opener A Series**

Code matching: One-button cyclic Open/Stop/Close

this function.

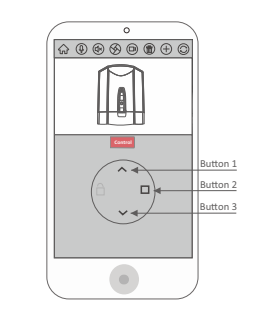

It is not necessary to connect the APPLink supporting receiver to the opener in case of

-<br>Press the receiver's Learn button once. Then the LED light flashes once -Press the desired button on the APP twice (e.g., Button 2). The LED light of the receiver flashes quickly and then goes out;<br>→The code matching is completed. (For example, Button 2 on the APP indicates the<br>∽cyclic "Open/Stop/Close" function now).

#### $\bullet$  $L1$ **L2 L1 STATUS STATUS**  $\overrightarrow{TEST}$   $\overrightarrow{TST}$   $\overrightarrow{TST}$   $\overrightarrow{TST}$   $\overrightarrow{CP}$   $\overrightarrow{Connectine b}$ cting block **SET CP201** LED light **Learn button** 全国 Normal Learning **NC 2** lan  $\overline{P}$ m Connecting Connecting 祖国 block block JT

RESET

### **Wiring/code matching: Three buttons separately control Open, Stop, and Close**

If you want to set Button 1 as "Open", Button 2 as "Stop", and Button 3 as "Close", please first connect the APPLink supporting receiver to the circuit board of the gate opener according to the figure below, and then enable the PLC mode of the gate opener.

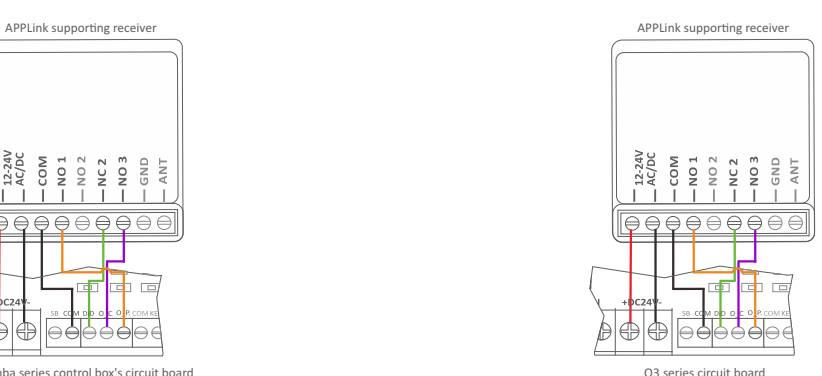

## **Industrial Sectional Door Opener i/h Series** / Step 4

#### Enable the PLC mode of the door opener

-Install the connecting block correctly and enter the **learning mode**;

- -Press the RESET button once until the STATUS light flashes for 5 times, and both SET and L2 light<br>up. At this time, the opener has entered the learning mode;<br>-Long-press the TEST button and observe L1. L1 starts to flash.
- flashes for 4 times. (If the wrong function is selected, press the RESET button once and then<br>restart it once again from Step 2).<br>-Long-press the TEST button and observe the status light. The status light starts to flash.
- the **TEST** button until the status light flashes for 5 times -Restore to the initial position of the connecting block and enter the **normal mode**.
- $\longrightarrow$  The setting is completed.

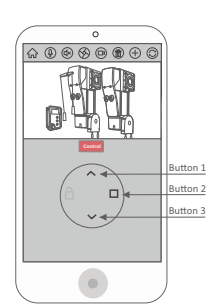

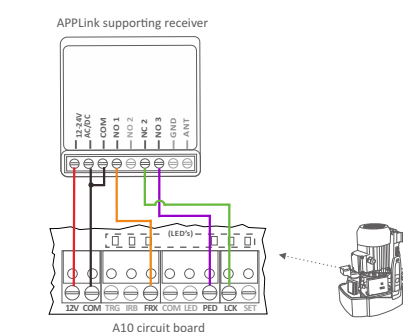

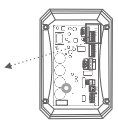

APPLink supporting receive

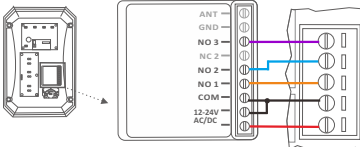

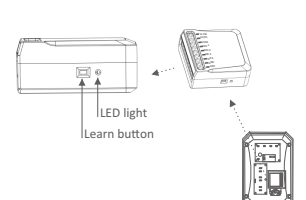

receiver

**/Step 4**

### **Wiring/code matching: Three buttons separately control Open, Stop, and Close**

■ The opener's control box has no standard receiver